## AUDITORIX - Material für Kinder

## **Schneiden:**

Zunächst öffnest du Audacity und lädst deine Audiodatei über **Datei – Öffnen.**

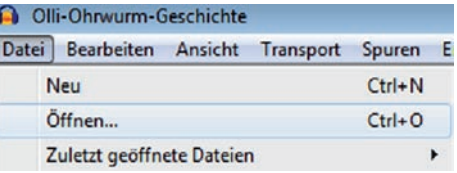

Die Tondatei kannst du nun sehen!

Wenn es eine Stereoaufnahme ist, sind zwei Tonspuren zu sehen, etwa so:

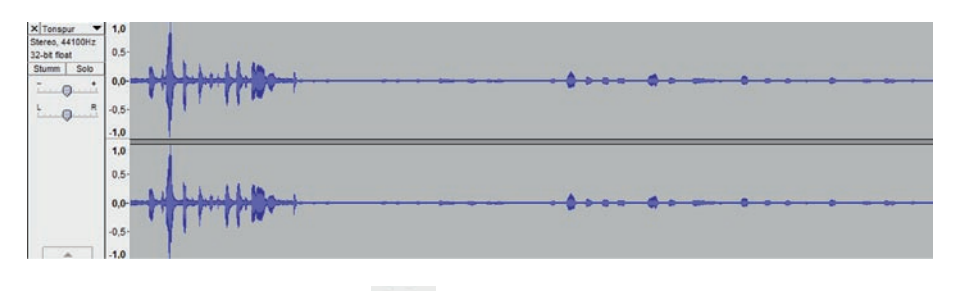

Wo ist es laut, wo ist es leise?

Mit dem Werkzeug **Schere in dem Programm kannst du nun die Fehler entfernen.** 

## **Ein Beispiel:**

Hinter der dünnen Linie ist hier ein Versprecher.

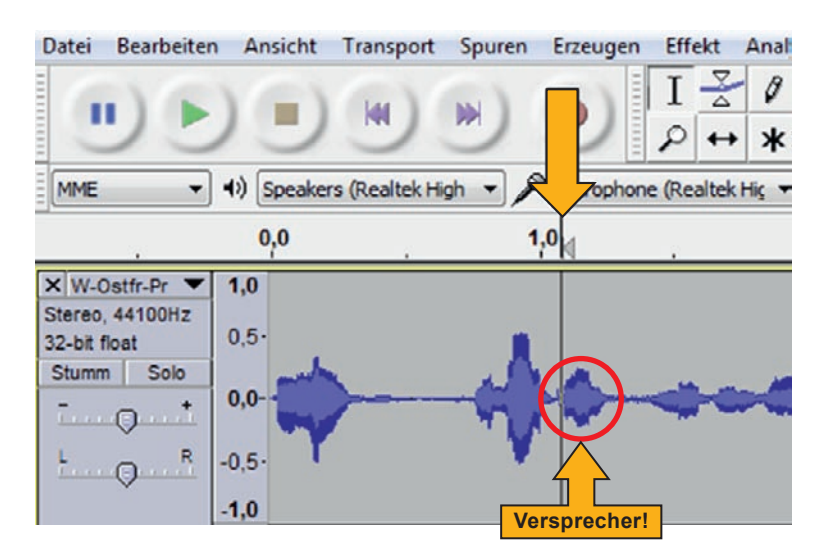

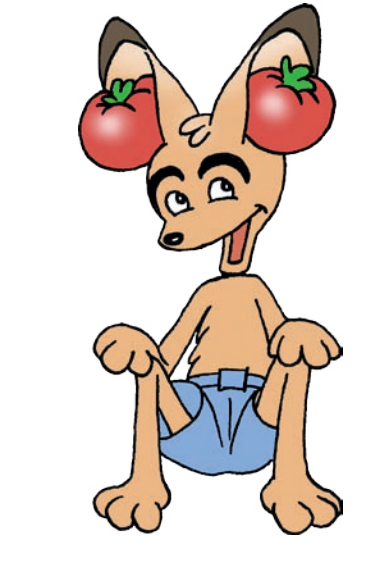

Den entfernst du mit **Markieren**: Maus mit gedrückter linker Taste über den Fehler ziehen.

Erzeugen Effekt Analyse Hilfe A 40 **7 Markieren**  $B_0$ b  $\leftrightarrow$  $-24$  $\mathbf{o}'$  $\mathbf{a}$  $-24$  $\overline{0}$  $\ast$  $\sqrt{\frac{M}{2}}$ hone (Realtek Hic v 2 (Stereo) Inp v  $, 0$  $2,0$  $3,0$ 

Dann klickst du auf das Symbol **Schere**:

## **Weg ist der Fehler!**

So kannst du das mit allen Räuspern, **Ausschneiden** Rülpsern oder Versprechern machen!

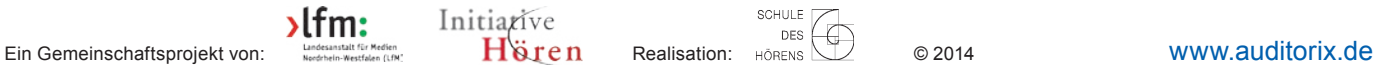

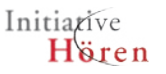

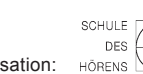

59

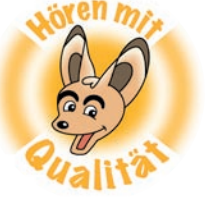